**Утверждаю** Начальник отдела муниципальных закупок и муниципальных услуг администрации Ивнянского района Комаров А.М.

## **Методические рекомендации**

## **«Использование электронной площадки России «РТС-тендер» для определения начальной максимальной цены контракта при проведении закупок товаров, работ, услуг»**

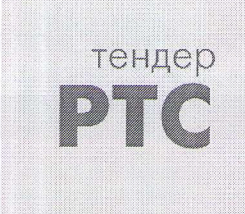

тендер ЭЛЕКТРОННАЯ **П Л О Щ А Д К А РОССИИ**

> **Разработал:** Старший администратор отдела муниципальных закупок и муниципальных услуг администрации Ивнянского района Войло Ж.А.

Используя браузер, заходим на электронную 1. площадку «РТС-тендер» https://www.rts-tender.ru/

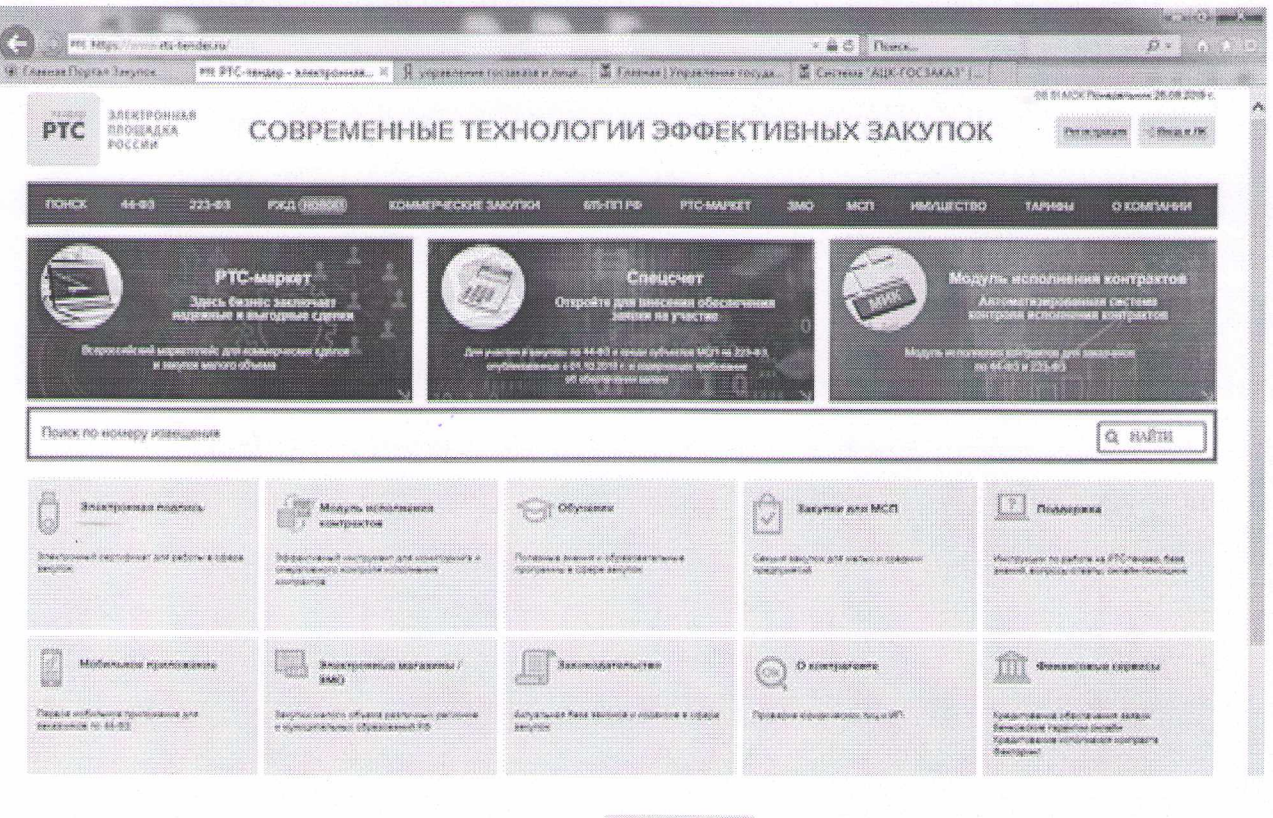

2. В правом верхнем углу нажимаем кнопку

Откроется следующая страница.

3. Находим раздел сайта «Закупки по 44-ФЗ», подраздел «Заказчик», нажимаем кнопку «Вход». На открывшейся странице выбираем в списке нужный ключ электронной подписи, нажимаем кнопку «Войти» и переходим в закрытый раздел сайта.

--) Вход в ЛК

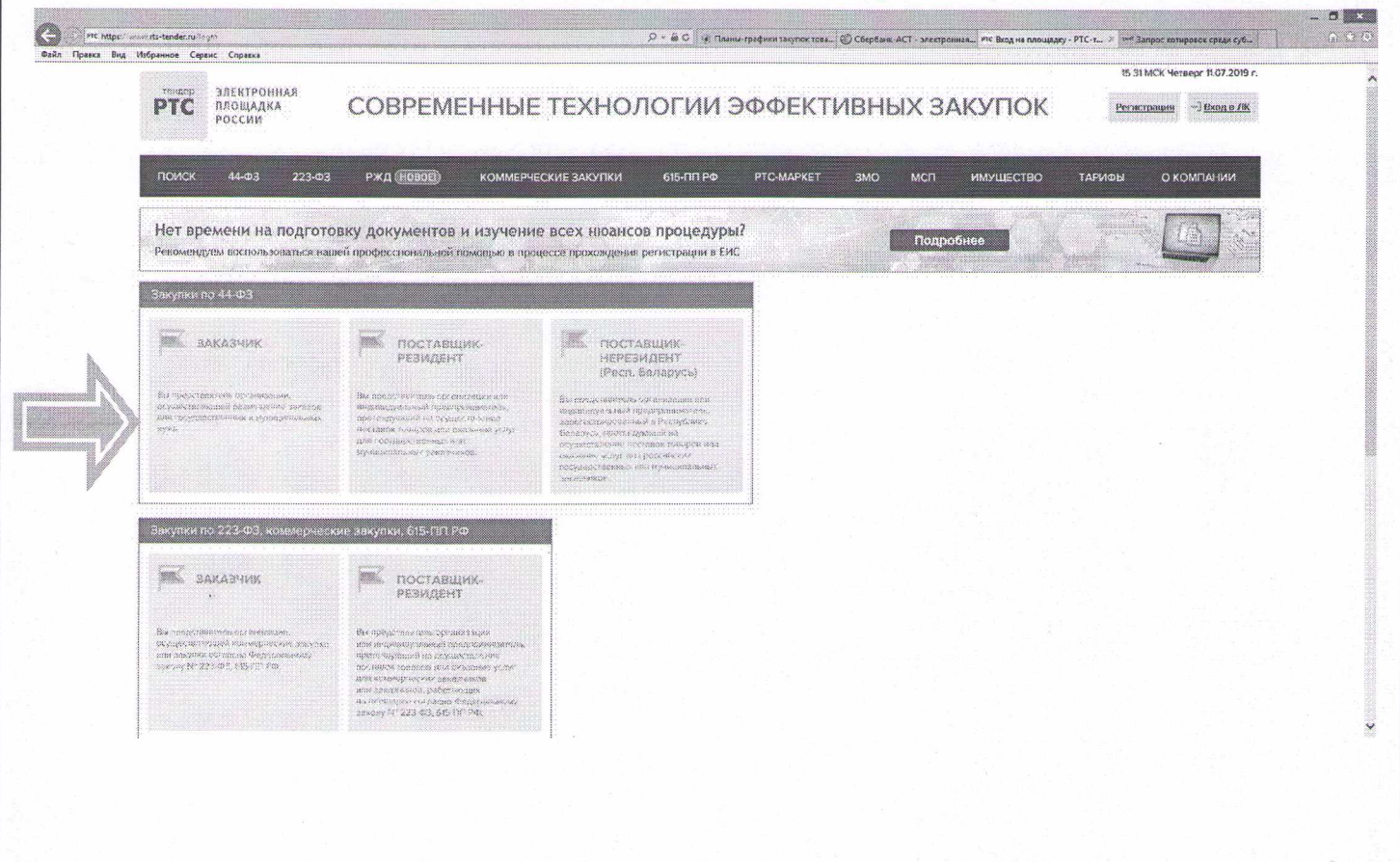

4. Открывается закрытый раздел сайта, доступный для заказчиков. Если ранее ваши закупки были опубликованы на площадке, на данной странице вы увидите всю информации о них.

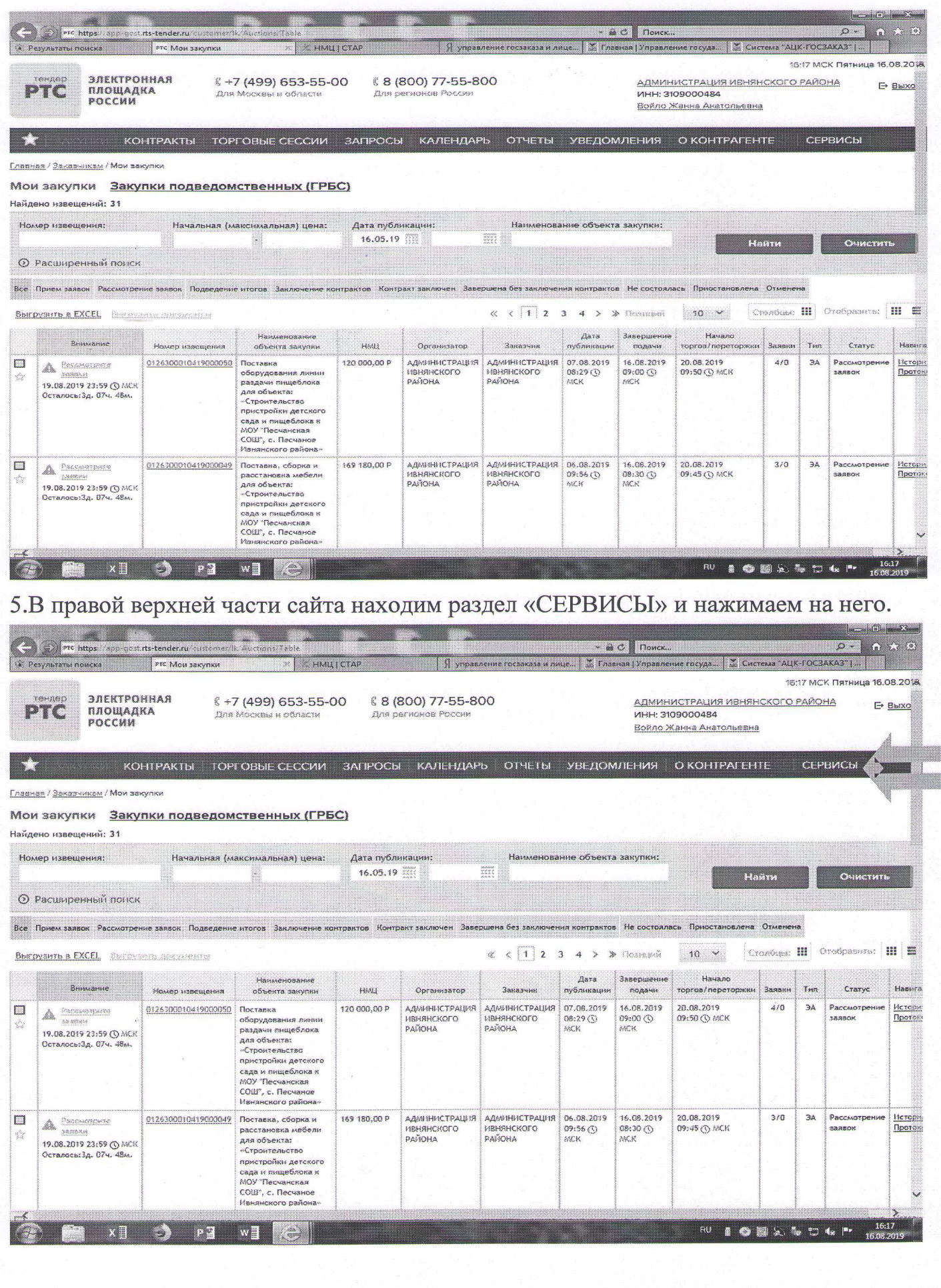

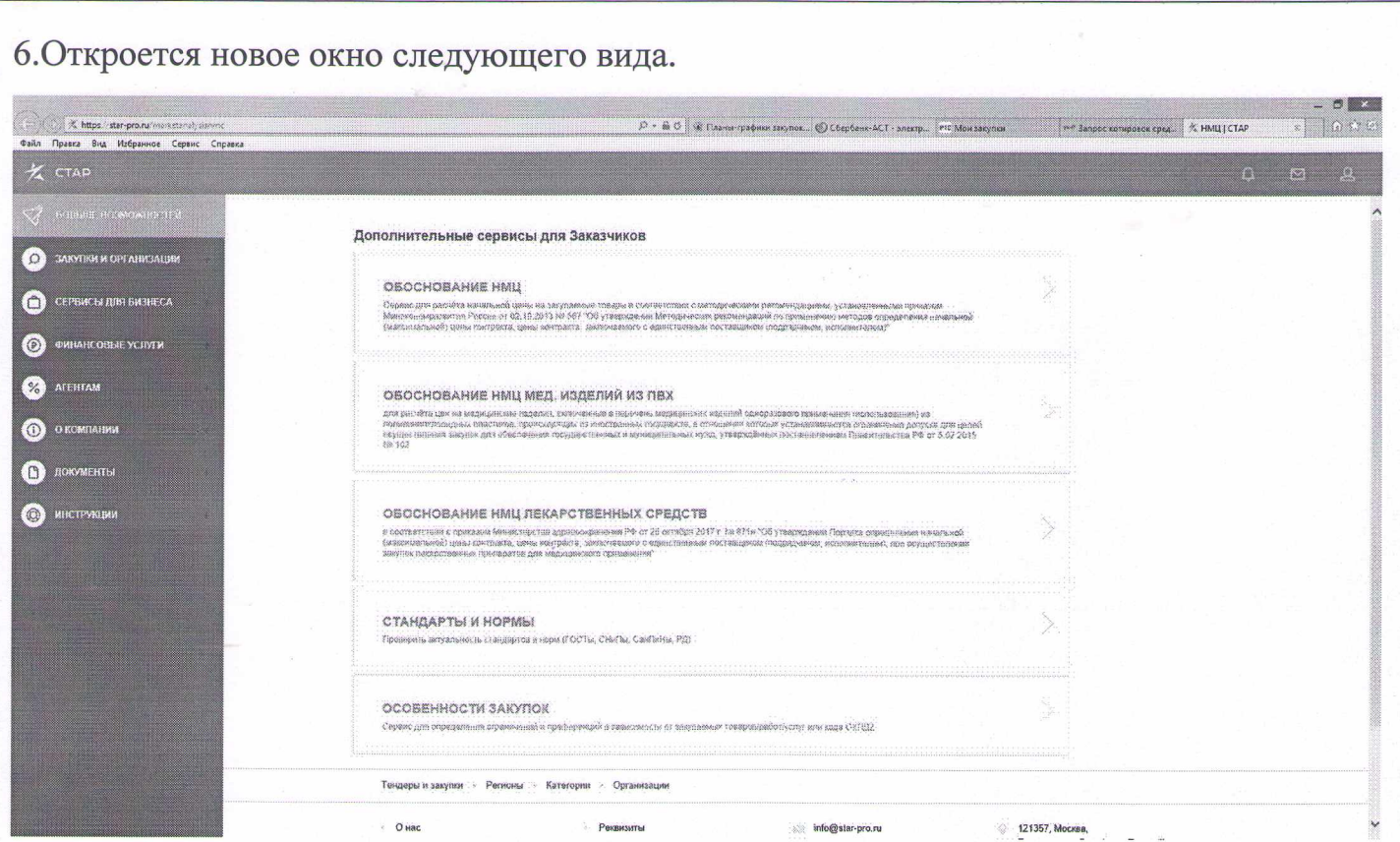

Данный раздел сайта позволяет рассчитать начальную максимальную цену товаров, работ, услуг, а также медицинских изделий и лекарственных средств. В разделе «Стандарты и нормы» имеется возможность проверить актуальность имеющихся в вашей документации ГОСТов, СНиПов, СанПиНов.

7. Выбираем раздел «Обоснование НМЦ»

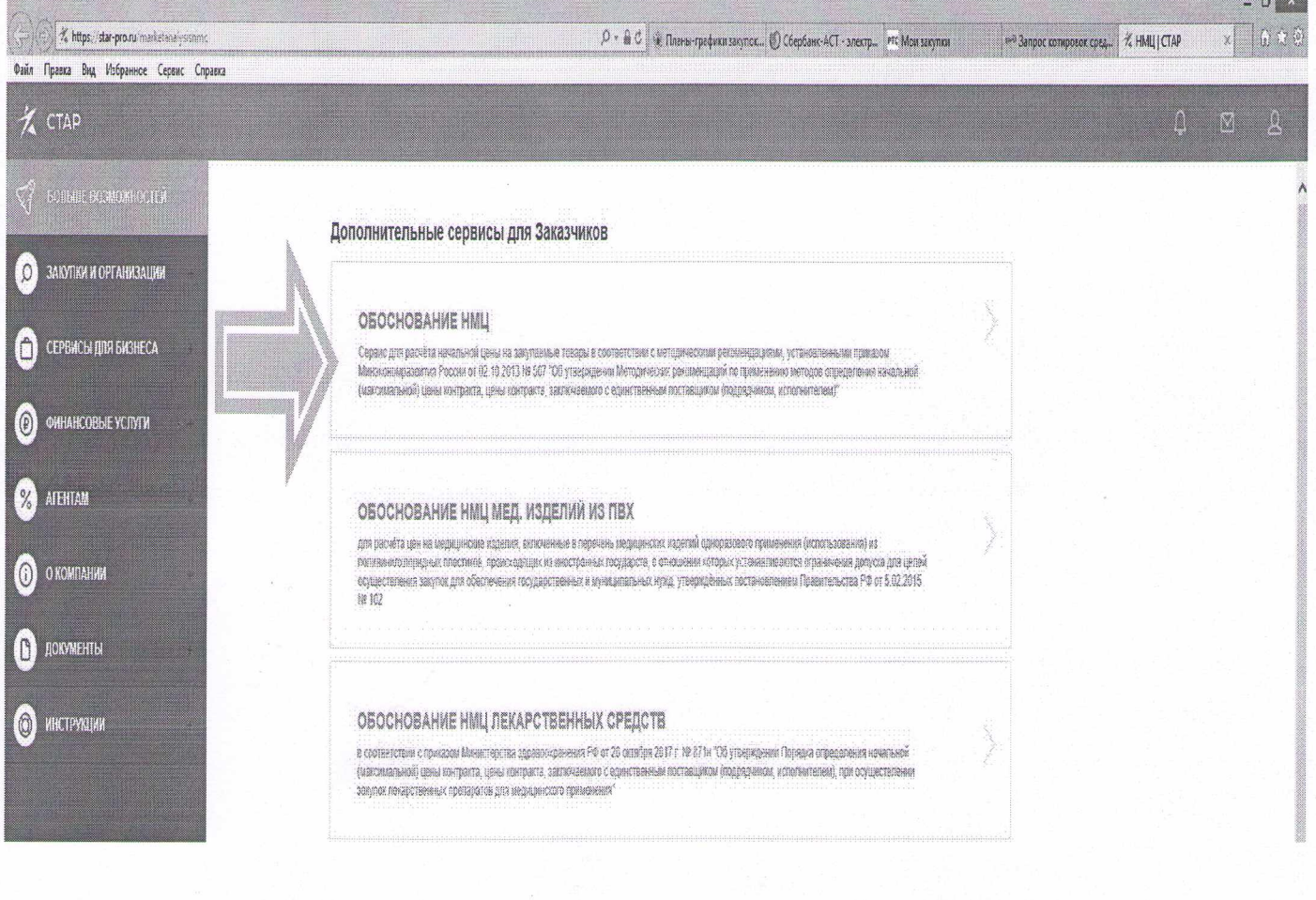

8.В разделе «Обоснование НМЦ» мы видим следующие поля:

- Наименование товара;
- Количество товара;
- Единица измерения;
- Категория ОКПД2;
- Тип товара;

Из данных полей обязательны для заполнения «Наименование товара», «Единица измерения» и «Тип товара».

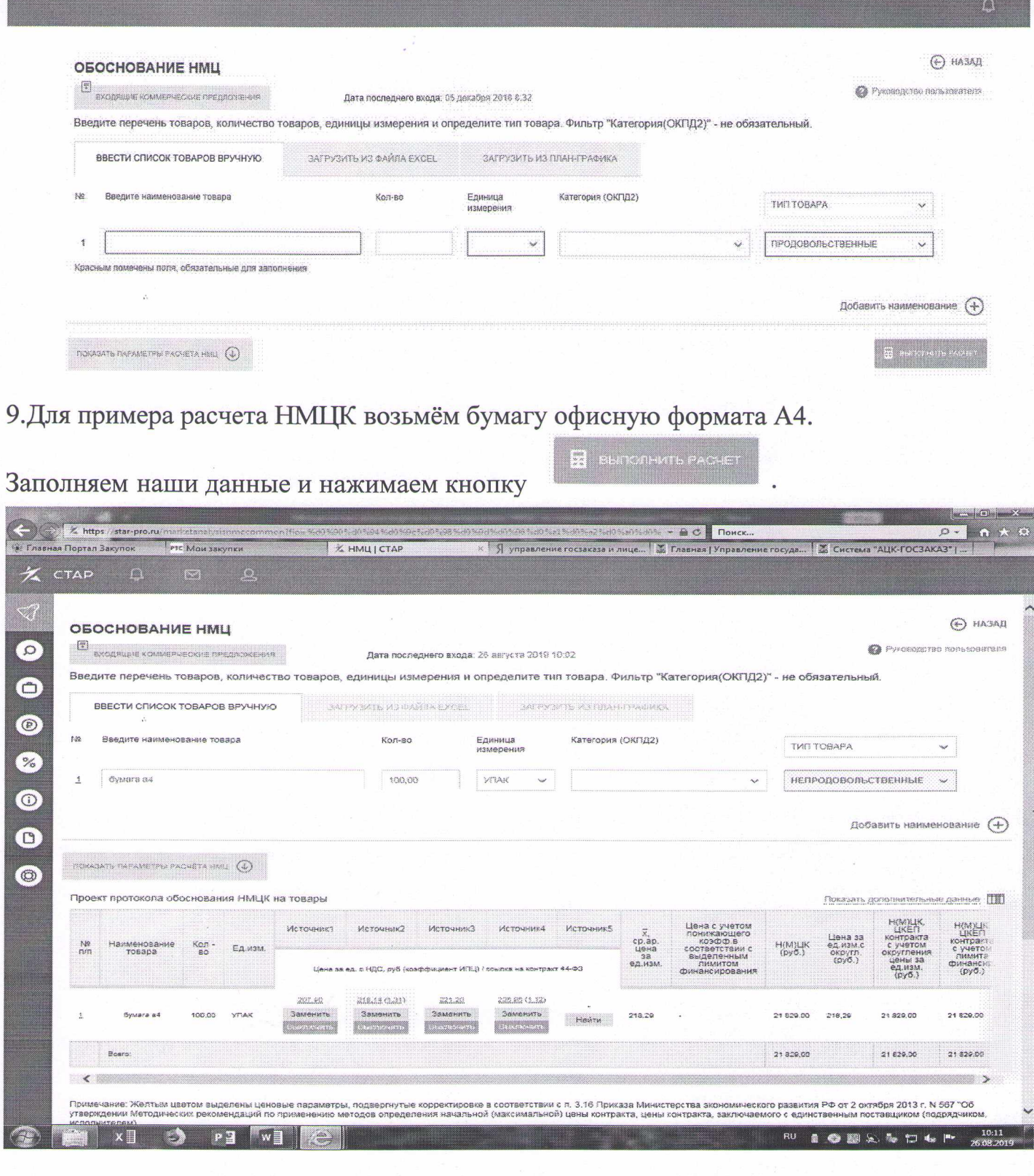

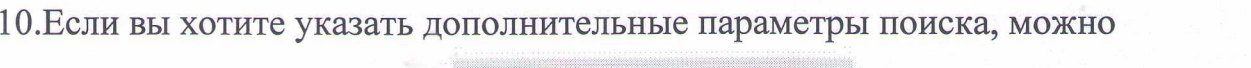

## воспользоваться кнопкой

 $\text{ROKASATB TAPAMETPBI PACHÉTA HMLI} \quad \textcircled{4}$ 

Здесь вы можете указать

регионы для поиска, диапазон даты заключения контракта и многое другое.

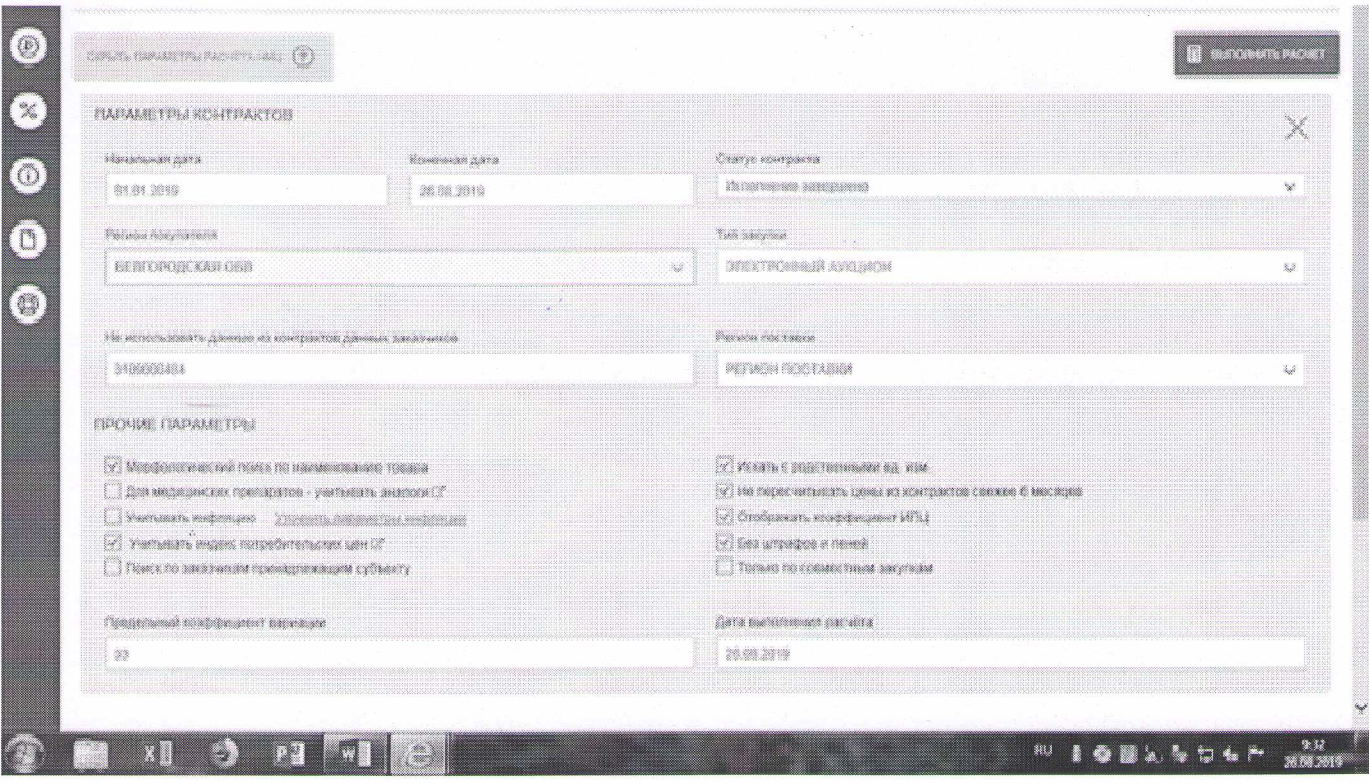

11. Сервис так же позволяет корректировать источники с помощью кнопок «Заменить», «Выключить» и «Найти». Воспользовавшись кнопкой «Заменить», вы сможете изменить автоматически предложенные источники на другие, более подходящие вам.

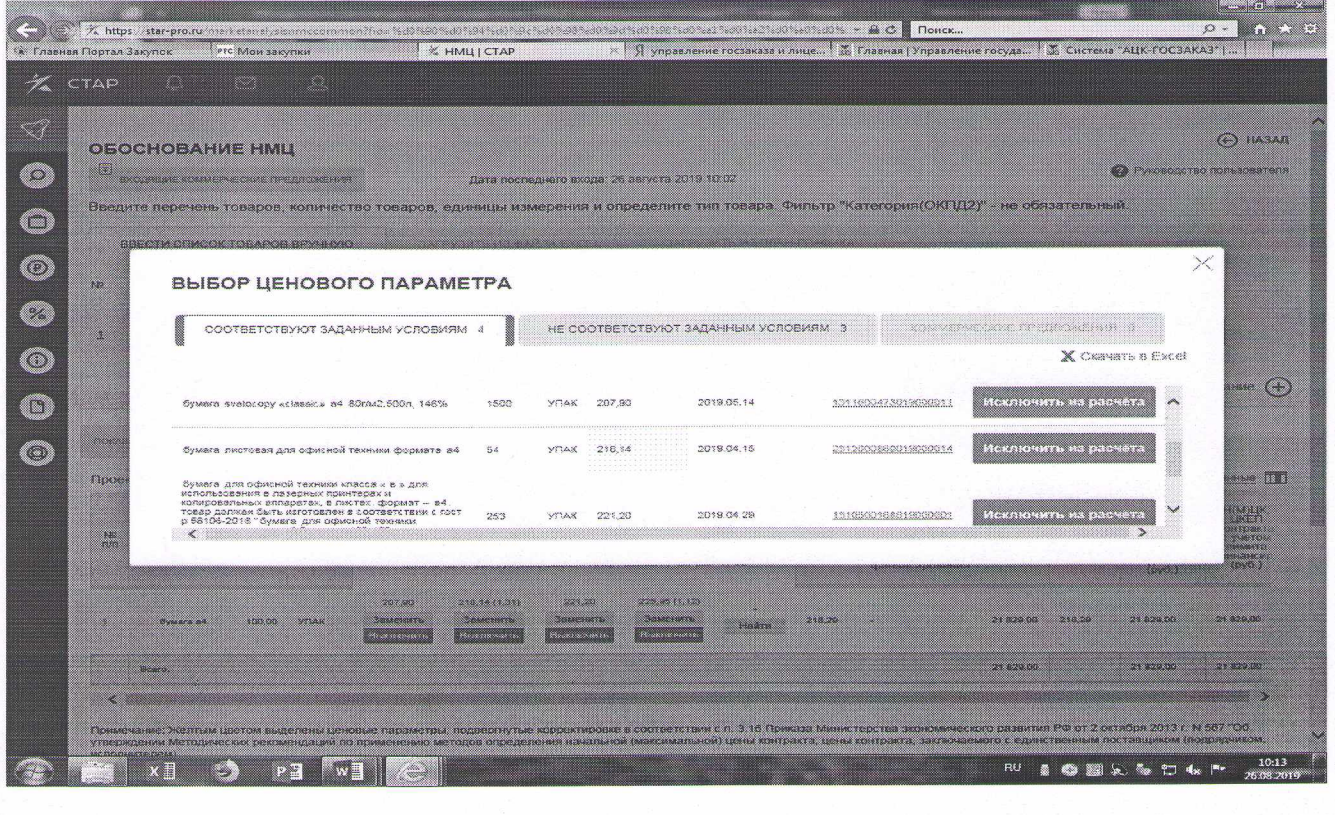

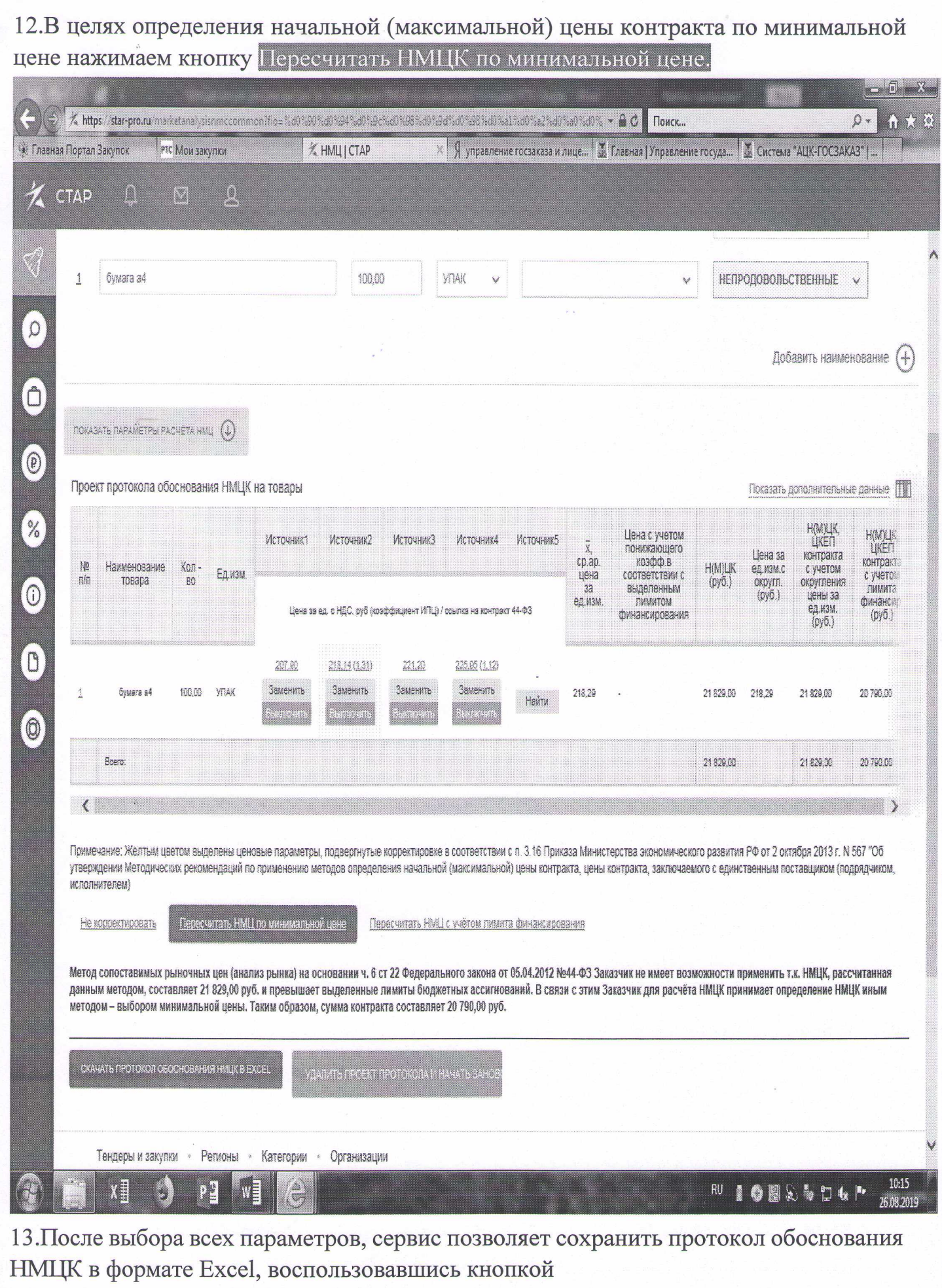

СКАЧАТЬ ПРОТОКОЛ ОБОСНОВАНИЯ НМЦК В ЕХСЕЦ

14. Необходимо корректировать полученный Excel файл. Для этого выделяем ячейку С22, щёлкаем на ней правой клавишей мыши, выбираем «Формат ячейки» -«Выравнивание», ставим галочку в квадратике «переносить по словам» и нажимаем ОК. Появляется текст об обосновании НМЦК по минимальным ценам

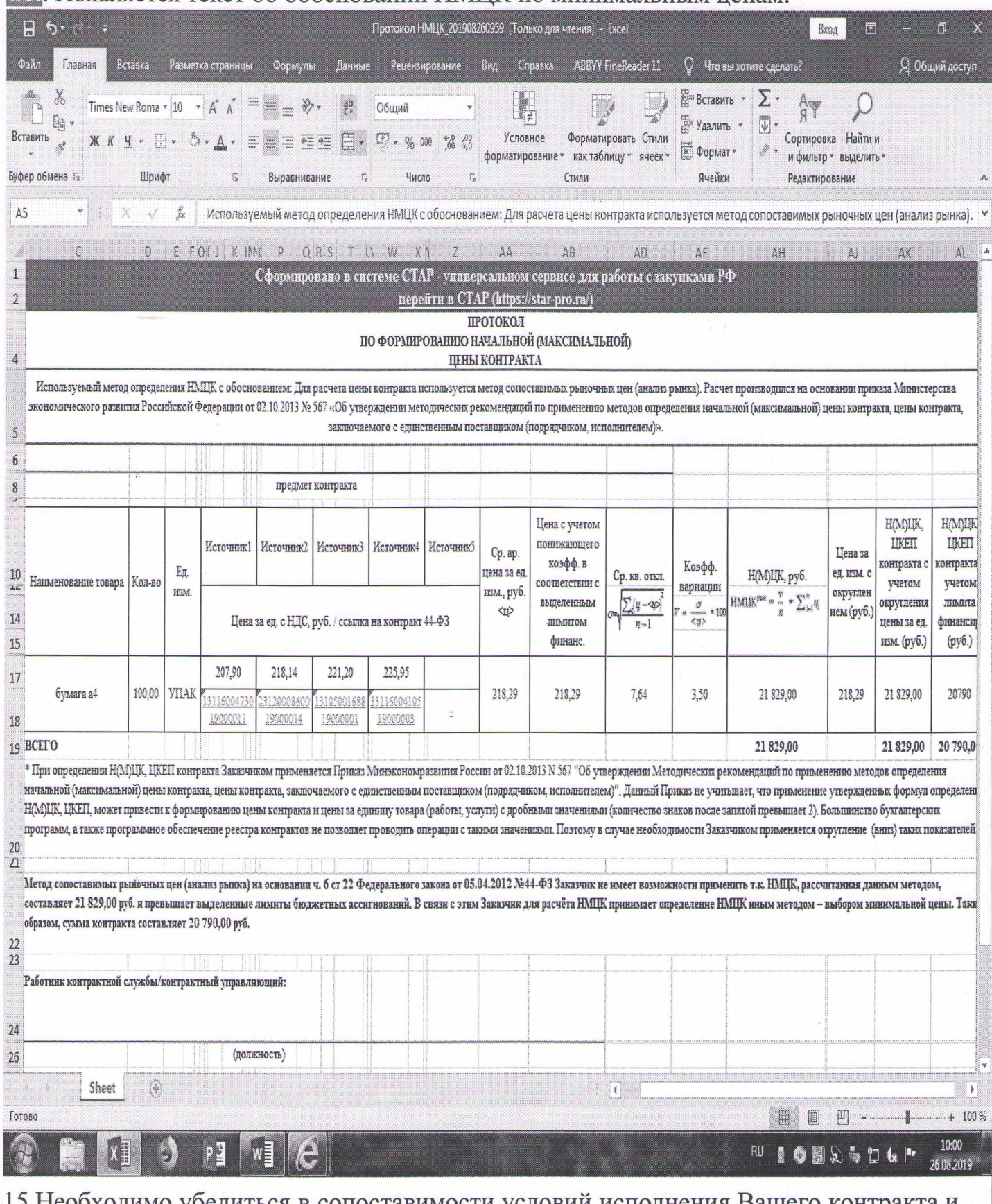

15. Необходимо убедиться в сопоставимости условий исполнения Вашего контракта и контракта из источников 1, 2, 3, 4, 5. Для этого щёлкаем на гиперссылки под ценами из источников 1, 2, 3, 4, 5 и проверяем.